# <span id="page-0-0"></span>SMART Board® MX sērija

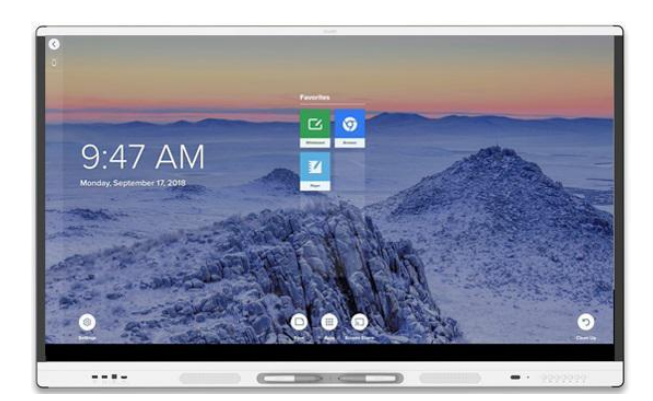

Digitālā tāfele. Interneta pārlūks. Ekrāna koplietošana. SMART Board® MX sērijai ar iQ ir viss nepieciešamais pedagogu vajadzībām, lai šīs ierīces būtu iespējams lietot jebkurā mācību vidē. SMART Board MX sērija ar iQ ir lieliska iespēja skolām, kurām mācību darbam ir nepieciešams interaktīvs displejs.

### Priekšējais vadības panelis

Priekšējā vadības panelī ir pogas displeja ieslēgšanai un izslēgšanai, video signāla avota izvēle, displeja iestatījumu atvēršana, ekrāna iesaldēšana un atsaldēšana un skaļuma regulēšana.

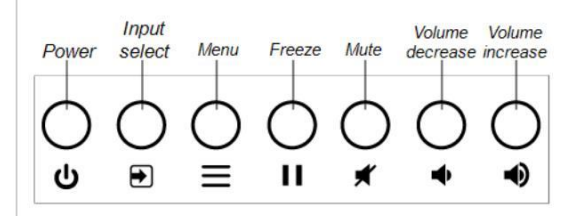

## Priekšējais pieslēgvietu panelis

Priekšējā pieslēgvietu panelī ir savienojumi USB diskiem un citām ierīcēm, kā arī datoram vai citam ievades avotam.

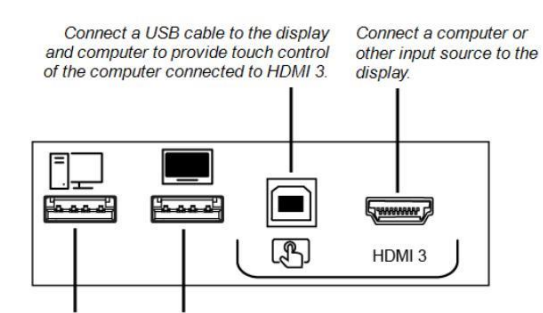

Connect USB drives and other devices that you want to use with the currently selected input source.

Connect a USB drive to update the display's firmware.

## Pievienotā datora signāla demonstrēšana

1. Pievienojiet ierīci displeja HDMI 1, HDMI 2, HDMI 3 vai VGA pieslēgvietām.

#### **PIEZĪME**

Lai iespējotu ierīces pieskāriena vadību, pievienojiet USB kabeli attiecīgajam USB portam.

2. Nospiediet ievades pogu (**Input)** priekšējā vadības panelī. Parādās signāla ievades izvēlne.

#### **PIEZĪME**

Ieejas ar pieslēgtām ierīcēm ir zilas, bet ieejas bez savienojuma ir melnas.

3. Pieskarieties ievadei, kuru vēlaties demonstrēt. Displejs meklē savienojumu, tad datora darbvirsma parādās uz displeja ekrāna.

## Pārslēgšanās uz iQ lietotni

- 1. Nospiediet ievades pogu Input priekšējā vadības panelī. Parādās signāla ievades izvēlne.
- 2. Pieskarieties **OPS**.

IQ lietotne parādās displeja ekrānā.

## Sākuma ekrāna izmantošana

Izmantojot sākuma ekrānu, varat arī atvērt ekrāna koplietošanu, datņu bibliotēku un iestatījumus.

#### **Lai parādītu sākuma ekrānu**

Pieskarieties pogai Sākums (**Home)** .

# SMART Notebook Lasītājs

(tikai izglītības modeļiem)

#### **Izmantojiet SMART Notebook Lasītāju, lai:**

- Startētu Balto tāfeli no lietotņu bibliotēkas
- Skatītu, rakstītu un dzēstu piezīmes
- Atvērtu, apskatītu un mijiedarbotos ar [SMART Notebook](https://support.smarttech.com/docs/redirect/?product=notebook)  [lietotnes](https://support.smarttech.com/docs/redirect/?product=notebook) datnēm.
- Demonstrētu [SMART lab™ a](https://support.smarttech.com/docs/redirect/?product=notebook&context=lab)ktivitātes

Varat arī instalēt lietotni Notebook Player savā iOS vai Android™ ierīcē, lai apskatītu un kontrolētu SMART Notebook datnes no viedierīces.

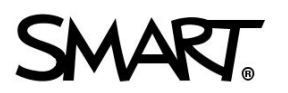

# SMART Board® MX

#### **Lai startētu Baltās tāfeles režīmu**

Atveriet failu bibliotēku un pieskarieties **Now Whiteboard.** 

#### **PADOMS**

Alternatīvi, jūs varat sākt tāfeles lietošanu kapp tāfeles lietotnē, atverot lietotnu bibliotēku un pieskaroties **kapp Whiteboard.** 

#### **Lai rakstītu ar digitālo tinti**

- 1. Panemiet displeja rakstāmrīku.
- 2. Pieskarieties  $\leq$  un atlasiet tintes opcijas.
- 3. Lietojiet rakstāmrīku, lai rakstītu ar digitālo tinti.

#### **Lai dzēstu digitālo tinti**

Pārvietojiet dūri vai plaukstu pāri digitālai tintei, kuru vēlaties izdzēst.

#### **Lai pārvietotu digitālās tintes objektu**

Pieskarieties digitālās tintes objektam ar pirkstu, tad velciet un nometiet to vajadzīgajā vietā.

#### **Lai atvērtu USB atmiņā saglabātās SMART Notebook datnes**

- 1. Nokopējiet SMART Notebook datnes no Jūsu datora uz USB atmiņu.
- 2. Ievietojiet USB atmiņu priekšējā pieslēgvietu paneļa USB ligzdā. Skatīt *[Priekšējais pieslēgvietu](#page-0-0) panelis* iepriekšējā lapā.
- 3. Atveriet datņu bibliotēku (Files Library).
- 4. Pieskarieties USB datnes (**USB Files)**.
- 5. Izvēlieties datni, kuru vēlaties atvērt.

#### **Lai atvērtu SMART Notebook datnes lietojot Share To Board**

1. Atveriet datņu bibliotēku (Files Library).

Parādās četru ciparu kods.

- 2. Uz datora atveriet SMART Notebook datni, kuru Jūs vēlaties koplietot, un izvēlaties Fails > Koplietot… (File > Share).
- 3. Klikšķiniet Koplietot ar SMART tāfeli (Share with a SMART Board).
- 4. Klikšķiniet PIEVIENOT TĀFELES (ADD BOARDS), ievadiet četru ciparu kodu kas redzams displejā, un tad klikšķiniet Pievienot (Connect). VAI
- 1. Atlasiet displeju, ar kuru vēlaties koplietot failu, un pēc tam noklikšķiniet uz Koplietot tagad **Share Now**.
- 2. Displejā atlasiet datnes sīktēlu, lai atvērtu to.

#### **Lai atvērtu SMART Notebook datnes lietojot Print to Board**

Skatīt Koplietot ar [Notebook Player aplikāciju.](https://support.smarttech.com/docs/redirect/?product=notebook&context=UsingSharetoNBApp)

#### **PADOMS**

Jūs varat izmantot šādus rīkus, lietojot SMART Notebook lasītāju:

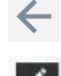

Atgriezties uz iepriekšējo ekrāna skatu.

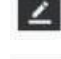

Mainīt pildspalvas veidu, tintes līnijas biezumu un krāsu

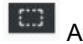

- Atlasīt digitālās tintes un citus objektus.
- - Pārskatīt un kārtot lapas.

Pievienot jaunu lapu.

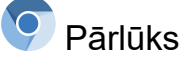

Jūs varat lietot pārlūku (Browser) lai skatītu interneta lapas uz displeja.

#### **Lai lietotu pārlūku (Browser)**

- 1. Atveriet lietotņu bibliotēku (Apps Library) Klikšķiniet uz Pārlūks (**Browser)**.
- 2. Izmantojiet pārlūku, tāpat kā datorā vai mobilajā ierīcē izmantotu tīmekļa pārlūkprogrammu.

### Anotācijas un ekrāna tvērumi

Izmantojot lietotni Pārlūks vai Ekrāna koplietošanas lietotni, varat rakstīt vai izmantot piezīmju slāni un saglabāt ekrānuzņēmumu datņu bibliotēkā (Files Library).

#### **Lai rakstītu vai zīmētu anotāciju slānī**

- 1. Paņemiet vienu no displeja rakstāmrīkiem.
- 2. Izmantojiet rakstāmrīku, lai rakstītu vai zīmētu ar digitālo tinti.
- 3. Pieskarieties **A** Aizvērt (Close) vai Atpakal (Back) komandu joslā.
- 4. Pieskarieties Saglabāt (Save) lai saglabātu ekrāntvērumu datņu bibliotēkā (Files Library).

VAI

Pieskarieties Atmest (**Discard)** lai atmestu ekrāntvērumu un atgrieztos lietotnē.

#### **Lai atvērtu saglabātos ekrāntvērumus**

- 1. Atveriet datņu bibliotēku (Files Library).
- 2. Atlasiet ekrāntvērumu, pieskaroties ekrāntvēruma sīkattēlam.

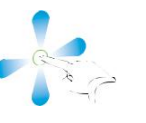

# SMART Board® MX sērija

## Ekrāna kopīgošana (Screen Share)

Jūs varat bez vadiem demonstrēt saturu no datora un mobilās ierīces uz displeja, lietojot Ekrāna kopīgošanu Screen Share.

Screen Share atbalsta sekojošas ierīces:

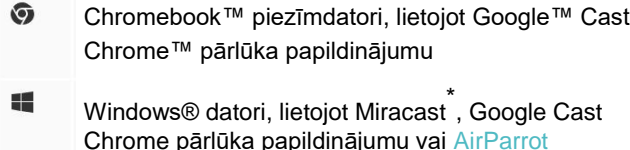

Mac datori un iOS ierīces, lietojot AirPlay

Android™ ierīces, lietojot Cast Screen

\* Tikai Windows 10 un Windows 8.1 operētājsistēmās

#### **Lai lietotu Screen Share**

- **1. Sākuma ekrānā pieskarieties ikonai**  $\sum$  **Screen Share.**
- 2. Koplietojiet datora vai mobilās ierīces ekrānu, ievērojot norādījumus, kas norādīti sadaļā [Using Screen Share.](https://support.smarttech.com/docs/redirect/?product=iq&context=screenshare)

### Displeja iztīrīšana

Kad displeja lietošana ir pabeigta, atveriet sākuma ekrānu un pieskarieties **Clean Up** lai iztīrītu displeju nākamajam lietotājam.

### Vairāk informācijas

Lai iegūtu vairāk informācijas par SMART Board MX sērijas interaktīvajiem displejiem, ejiet uz norādīto interneta adresi vai ieskenējiet QR kodu.

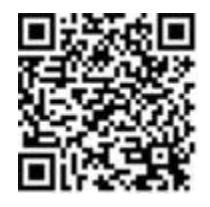

[https://support.smarttech.com/docs/redir](https://support.smarttech.com/docs/redirect/?product=smartboardmx) [ect/?product=smartboardmx](https://support.smarttech.com/docs/redirect/?product=smartboardmx)

Vairāk informāciju iegūsiet, apmeklējot [smarttech.com/smartroom](http://smarttech.com/smartroom) For more training, visi[t smarttech.com/trainingforbusiness](http://www.smarttech.com/trainingforbusiness)

© 2019 SMART Technologies ULC. All rights reserved. SMART Board, smarttech, the SMART logo and all SMART taglines are trademarks or registered trademarks of SMART Technologies ULC in the U.S. and/or other countries. All third-party product and company names may be trademarks of their respective owners. Contents are subject to change without notice. 04/2019.